## i-MX1/i-UX1 Update Procedure

- 1. Restart your iOS device that is, your iPhone, iPod touch, or iPad.
  - **1-1** Hold down the Wake/Sleep button for a few seconds until the red slider appears. Use this slider to power off the iOS device.
  - **1-2** To restart the iOS device, hold down the Wake/Sleep button until the Apple logo appears.
- 2. We recommend that you turn on airplane mode to prevent your iOS device from receiving any calls or e-mail during the firmware update process. In addition, you should also disable any alarms or schedule notifications that could go off while updating.
- 3. Connect the i-MX1 or i-UX1 to your iOS device. Following this, go to Settings > General > About. Scroll to the bottom of the page and check whether the list contains the name of the connected product (for example, "Yamaha i-MX1"). If it does not, disconnect the i-MX1 or i-UX1 once and then reconnect it.

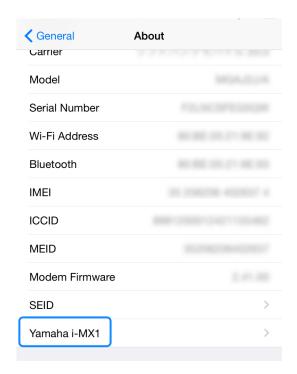

\*: Do not connect the i-MX1 or i-UX1 to your instrument until the update is finished.

4. Open the Faders app (version 1.4.0 or later). The following message will be displayed.

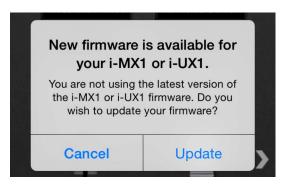

- \*: Instead of this message, the app may ask you to turn off airplane mode or turn on Wi-Fi so that it can access data. In such a case, tap OK to close the message. This will allow the update to proceed normally.
- \*: The above message will not be displayed if the connected i-MX1 or i-UX1 has already been updated to the latest firmware version.
- **5.** Tap Update to begin the firmware update process.

The i-MX1 or i-UX1 must not be disconnected while it is being updated.

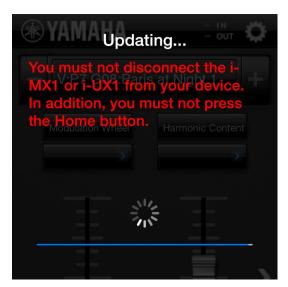

6. The update process takes approximately 30 seconds, and the app will notify you when it has been successfully completed. Following this, disconnect the i-MX1 or i-UX1 from your iOS device and reconnect it. You can then use it with the new firmware.